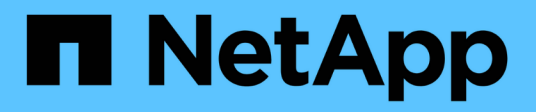

## **Configurare gli strumenti ONTAP**

ONTAP tools for VMware vSphere 10.1

NetApp June 21, 2024

This PDF was generated from https://docs.netapp.com/it-it/ontap-tools-vmware-vsphere-10/configure/manager-user-interface.html on June 21, 2024. Always check docs.netapp.com for the latest.

# **Sommario**

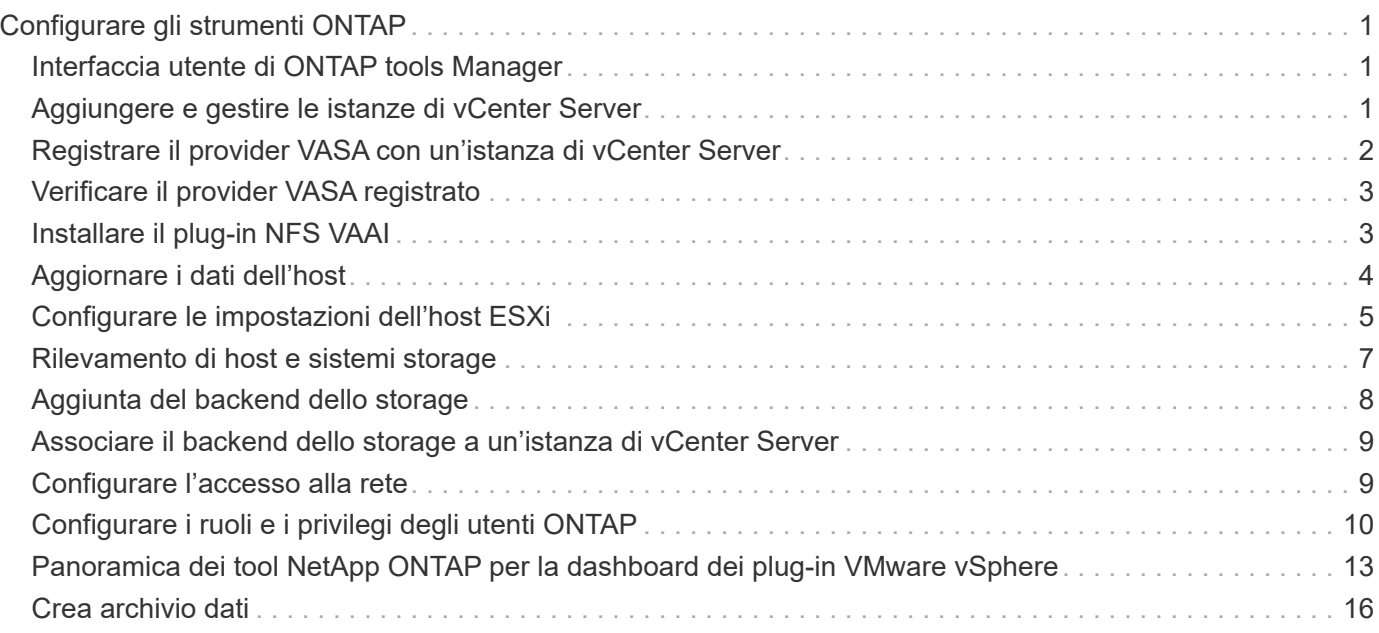

# <span id="page-2-0"></span>**Configurare gli strumenti ONTAP**

## <span id="page-2-1"></span>**Interfaccia utente di ONTAP tools Manager**

I tool ONTAP per VMware vSphere sono un sistema multi-tenant che gestisce diverse istanze di vCenter Server. ONTAP Tools Manager offre un maggiore controllo ai tool ONTAP per l'amministratore di VMware vSphere sulle istanze di vCenter Server gestite e sui backend storage integrati.

ONTAP Tools Manager aiuta a:

- Gestione delle istanze di vCenter Server: Aggiunta e gestione delle istanze di vCenter Server agli strumenti ONTAP.
- Gestione backend dello storage Aggiungi e gestisci i cluster di storage ONTAP ai tool ONTAP per VMware vSphere e mappali alle istanze vCenter Server integrate a livello globale.
- Download dei bundle di log: Raccolta dei file di log per gli strumenti ONTAP per VMware vSphere.
- Gestione certificati consente di modificare il certificato autofirmato in un certificato CA personalizzato e di rinnovarlo o aggiornare tutti i certificati.
- Gestione password Reimposta la password dell'applicazione OVA per l'utente.

Per accedere a Gestione strumenti ONTAP, avviare

https://loadBalanceIP:8443/virtualization/ui/ Dal browser e accedi con gli strumenti ONTAP per le credenziali di amministratore di VMware vSphere fornite durante la distribuzione.

## <span id="page-2-2"></span>**Aggiungere e gestire le istanze di vCenter Server**

VCenter Server offre la piattaforma di gestione centrale che consente di controllare host, macchine virtuali (VM) e backend dello storage.

## **Aggiungere un'istanza di vCenter Server**

#### **A proposito di questa attività**

Puoi aggiungere e gestire più istanze di vCenter Server con una sola istanza dei tool ONTAP per VMware vSphere.

#### **Fasi**

- 1. Avviare Gestione strumenti ONTAP da un browser Web: https://loadBalanceIP:8443/virtualization/ui/
- 2. Effettua l'accesso con i tool ONTAP per le credenziali di amministratore di VMware vSphere fornite durante l'implementazione.
- 3. Selezionare **vCenters** dalla barra laterale.
- 4. Selezionare **Aggiungi** per le istanze di vCenter Server integrate e fornire l'indirizzo IP/nome host vCenter, il nome utente, la password e i dettagli della porta.

Quando si aggiunge un'istanza di vCenter Server agli strumenti ONTAP, vengono eseguite automaticamente le seguenti azioni:

- Il plug-in del client vCenter è registrato
- I privilegi personalizzati per i plug-in e le API vengono inviati all'istanza di vCenter Server
- Per gestire gli utenti vengono creati ruoli personalizzati.

### **Registra i tool ONTAP per il plug-in VMware vSphere con l'istanza di vCenter Server**

Quando si aggiunge un'istanza di vCenter Server, gli strumenti ONTAP per il plug-in VMware vSphere vengono registrati automaticamente in vCenter Server come plug-in remoto. Il plug-in è visibile nei collegamenti dell'interfaccia utente di vSphere.

Il plug-in viene registrato con la chiave *com.netapp.otv* dell'istanza di vCenter Server ed è visibile in ExtensionManager dell'istanza di vCenter Server.

### **Annulla la registrazione dei tool ONTAP per il plug-in VMware vSphere**

Puoi annullare la registrazione degli strumenti ONTAP per il plug-in VMware vSphere da un'istanza di vCenter Server seguendo la procedura riportata di seguito.

#### **Fasi**

- 1. Avviare Gestione strumenti ONTAP da un browser Web: https://loadBalanceIP:8443/virtualization/ui/
- 2. Effettua l'accesso con i tool ONTAP per le credenziali di amministratore di VMware vSphere fornite durante l'implementazione.
- 3. Selezionare vCenters dalla barra laterale.
- 4. Fare clic sulle ellissi verticali sul vCenter che si desidera rimuovere e selezionare l'opzione **Rimuovi**.

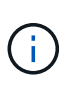

Non è possibile rimuovere un'istanza di vCenter Server se è collegata una mappatura dello storage. È necessario rimuovere la mappatura prima di rimuovere l'istanza di vCenter Server.

Quando si rimuovono le istanze di vCenter Server negli strumenti ONTAP, vengono eseguite automaticamente le seguenti azioni:

- Plug-in non registrato.
- I privilegi dei plug-in e i ruoli dei plug-in vengono rimossi.

## <span id="page-3-0"></span>**Registrare il provider VASA con un'istanza di vCenter Server**

È possibile registrare e annullare la registrazione del provider VASA con un'istanza di vCenter Server utilizzando gli strumenti ONTAP per l'interfaccia di plug-in remoto di VMware vSphere. La sezione Impostazioni provider VASA mostra lo stato di registrazione provider VASA per vCenter Server selezionato.

**Fasi**

- 1. Accedere al client vSphere utilizzando https://vcenterip/ui
- 2. Nella pagina dei collegamenti, fare clic su **NetApp ONTAP tools** nella sezione dei plug-in.
- 3. Selezionare **Impostazioni** > **Impostazioni provider VASA**. Lo stato di registrazione del provider VASA viene visualizzato come non registrato.
- 4. Fare clic sul pulsante **registra** per registrare il provider VASA.
- 5. Immettere un nome per il provider VASA e fornire gli strumenti ONTAP per le credenziali utente dell'applicazione VMware vSphere, quindi fare clic su **REGISTRA**.
- 6. Una volta completata la registrazione e l'aggiornamento della pagina, l'interfaccia utente mostra lo stato, il nome e la versione del provider VASA registrato. L'azione di annullamento della registrazione è attivata.
- 7. Se si desidera annullare la registrazione del provider VASA, attenersi alla seguente procedura:
	- a. Per annullare la registrazione del provider VASA, selezionare l'opzione **Annulla registrazione** nella parte inferiore della schermata.
	- b. Nella pagina **Unregister VASA provider**, è possibile vedere il nome del provider VASA. In questa pagina, fornire le credenziali utente dell'applicazione e fare clic su **Annulla registrazione**.

## <span id="page-4-0"></span>**Verificare il provider VASA registrato**

Verificare che il provider VASA integrato sia elencato sotto VASA Provider dall'interfaccia utente del client vCenter e dall'interfaccia utente del plug-in remoto.

#### **Fasi**

- 1. Per verificare VASA Provider dall'interfaccia utente del client vCenter, attenersi alla seguente procedura:
	- a. Accedere a vCenter Server.
	- b. Accedere con le credenziali di amministratore.
	- c. Selezionare **fornitori di archiviazione**.
	- d. Selezionare **Configura**.
	- e. Nella sezione relativa ai backend storage/provider di storage, verificare che il provider VASA integrato sia elencato correttamente.
- 2. Per verificare il provider VASA dall'interfaccia utente del plug-in remoto, attenersi alla seguente procedura:
	- a. Accedere al client vSphere utilizzando https://vcenterip/ui
	- b. Nella pagina dei collegamenti, fare clic su **NetApp ONTAP tools** nella sezione dei plug-in.
	- c. È possibile visualizzare il provider VASA registrato nella pagina panoramica e nella pagina **Impostazioni** > **Impostazioni provider VASA**.

## <span id="page-4-1"></span>**Installare il plug-in NFS VAAI**

Puoi installare il plug-in NFS NetApp per le API vStorage di VMware per l'integrazione degli array (VAAI) utilizzando i tool ONTAP per VMware vSphere.

#### **Cosa ti serve**

• Dovresti aver scaricato il pacchetto di installazione per il plug-in NFS per VAAI (, vib) Dal NetApp Support Site. ["Plug-in NetApp NFS per VMware VAAI"](https://mysupport.netapp.com/site/products/all/details/nfsplugin-vmware-vaai/downloads-tab)

- Si dovrebbe avere installato ESXi host 7.0U3 ultima patch come versione minima e ONTAP 9.12.1Px (ultima versione P) 9.13.1Px, 9.14.1Px, o successiva.
- L'host ESXi dovrebbe essere stato alimentato e montato un datastore NFS.
- È necessario impostare i valori di DataMover. HardwareAcceleratedMove, DataMover.HardwareAcceleratedInit, e. VMFS3.HardwareAcceleratedLocking impostazioni host su "1".

Questi valori vengono impostati automaticamente sull'host ESXi quando viene aggiornata la finestra di dialogo Recommended Settings (Impostazioni consigliate).

- L'opzione vstorage dovrebbe essere stata attivata sulla macchina virtuale di storage (SVM) utilizzando vserver nfs modify -vserver vserver name -vstorage enabled comando.
- Se si utilizza il plug-in NetApp NFS VAAI 2,0, si dovrebbe avere ESXi 7.0U3 o versione successiva.
- È necessario disporre delle ultime release di patch di vSphere 7.0U3 poiché vSphere 6,5 è stato obsoleto.
- VSphere 8.x è supportato con il plug-in NetApp NFS VAAI 2,0.1 (build 16).

#### **Fasi**

- 1. Fare clic su **Impostazioni** nella home page degli strumenti di ONTAP per VMware vSphere.
- 2. Fare clic sulla scheda **NFS VAAI Tools** (Strumenti VAAI NFS).
- 3. Quando il plug-in VAAI viene caricato su vCenter Server, seleziona **Cambia** nella sezione **versione esistente**. Se un plug-in VAAI non viene caricato in vCenter Server, selezionare il pulsante **carica**.
- 4. Individuare e selezionare .vib Quindi fare clic su **carica** per caricare il file sugli strumenti ONTAP.
- 5. Fare clic su **Install on EXSI host**, selezionare l'host ESXi su cui si desidera installare il plug-in NFS VAAI, quindi fare clic su **Install**.

Vengono visualizzati solo gli host ESXi idonei per l'installazione del plug-in. Per completare l'installazione, seguire le istruzioni visualizzate sullo schermo. È possibile monitorare l'avanzamento dell'installazione nella sezione Recent Tasks (attività recenti) di vSphere Web Client.

6. Al termine dell'installazione, riavviare manualmente l'host ESXi.

Quando l'amministratore VMware riavvia l'host ESXi, i tool ONTAP per VMware vSphere rilevano automaticamente il plug-in NFS VAAI. Non è necessario eseguire ulteriori operazioni per attivare il plug-in.

## <span id="page-5-0"></span>**Aggiornare i dati dell'host**

È possibile eseguire un rilevamento on-demand sull'host ESXi per ottenere gli ultimi aggiornamenti dei dati storage.

#### **Fasi**

- 1. Nella home page del client Web VMware vSphere, fare clic su **host e cluster**.
- 2. Fare clic con il pulsante destro del mouse su un host, quindi selezionare **NetApp ONTAP tools** > **Aggiorna dati host**.
- 3. Nella finestra a comparsa **Aggiorna dati host**, selezionare **Sì** per riavviare il rilevamento di tutti i sistemi di archiviazione connessi.

## <span id="page-6-0"></span>**Configurare le impostazioni dell'host ESXi**

### **Configurare le impostazioni di multipath e timeout del server ESXi**

I tool ONTAP per VMware vSphere controllano e impostano le impostazioni di multipath host ESXi e le impostazioni di timeout HBA che funzionano meglio con i sistemi storage NetApp.

#### **A proposito di questa attività**

Questo processo potrebbe richiedere molto tempo, a seconda della configurazione e del carico di sistema. L'avanzamento dell'attività viene visualizzato nel pannello Recent Tasks (attività recenti). Una volta completate le attività, l'icona Avviso di stato dell'host viene sostituita dall'icona normale o dall'icona di riavvio in sospeso.

#### **Fasi**

- 1. Nella home page del client Web VMware vSphere, fare clic su **host e cluster**.
- 2. Fare clic con il pulsante destro del mouse su un host, quindi selezionare **NetApp ONTAP tools** > **Aggiorna dati host**.
- 3. Nella pagina dei collegamenti, fare clic su **NetApp ONTAP tools** nella sezione dei plug-in.
- 4. Accedere alla scheda di conformità host ESXi nella Panoramica (dashboard) dei tool ONTAP per il plug-in VMware vSphere.
- 5. Selezionare il collegamento **Applica impostazioni consigliate**.
- 6. Nella finestra **Apply Recommended host settings** (Applica impostazioni host consigliate), selezionare gli host che si desidera rispettare con le impostazioni dell'host consigliate da NetApp e fare clic su **Next** (Avanti)

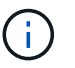

È possibile espandere l'host ESXi per visualizzare i valori correnti

- 7. Nella pagina delle impostazioni, selezionare i valori consigliati secondo necessità.
- 8. Nel riquadro di riepilogo, controllare i valori e fare clic su **fine** È possibile tenere traccia dell'avanzamento nel riquadro attività recenti.

### **Impostare i valori dell'host ESXi**

È possibile impostare timeout e altri valori sugli host ESXi utilizzando gli strumenti ONTAP per VMware vSphere per garantire le migliori performance e il failover corretto. I valori dei tool ONTAP per i set VMware vSphere si basano su test NetApp interni.

È possibile impostare i seguenti valori su un host ESXi:

#### **Impostazioni adattatore HBA/CNA**

Consente di impostare le impostazioni di timeout dell'HBA consigliate per i sistemi di archiviazione NetApp.

#### • **Disk.QFullSampleSize**

Impostare questo valore su 32 per tutte le configurazioni. L'impostazione di questo valore aiuta a prevenire gli errori di i/O.

#### • **Disk.QFullThreshold**

Impostare questo valore su 8 per tutte le configurazioni. L'impostazione di questo valore aiuta a prevenire gli errori di i/O.

#### • **Timeout HBA FC Emulex**

Utilizzare il valore predefinito.

#### • **Timeout HBA FC QLogic**

Utilizzare il valore predefinito.

#### **Impostazioni MPIO**

Configura i percorsi preferiti per i sistemi storage NetApp. Le impostazioni MPIO determinano quali percorsi disponibili sono ottimizzati (rispetto ai percorsi non ottimizzati che attraversano il cavo di interconnessione) e impostano il percorso preferito verso uno di tali percorsi.

In ambienti dalle performance elevate o quando si testano le performance con un singolo datastore LUN, si consiglia di modificare l'impostazione del bilanciamento del carico del criterio di selezione del percorso (PSP) round-robin (VMW\_PSP\_RR) dall'impostazione IOPS predefinita di 1000 a un valore di 1.

#### **Impostazioni NFS**

#### • **Net.TcpipelHeapSize**

Impostare questo valore su 32.

#### • **Net.TcpipelHeapMax**

Impostare questo valore su 1024 MB.

#### • **NFS.MaxVolumes**

Impostare questo valore su 256.

#### • **NFS41.MaxVolumes**

Impostare questo valore su 256.

#### • **NFS.MaxQueueDepth**

Impostare questo valore su 128 o superiore per evitare colli di bottiglia in coda.

#### • **NFS.HeartbeatMaxFailures**

Impostare questo valore su 10 per tutte le configurazioni NFS.

#### • **NFS.HeartbeatFrequency**

Impostare questo valore su 12 per tutte le configurazioni NFS.

#### • **NFS.HeartbeatTimeout**

## <span id="page-8-0"></span>**Rilevamento di host e sistemi storage**

Quando si eseguono per la prima volta i tool ONTAP per VMware vSphere in un client vSphere, i tool ONTAP rilevano gli host ESXi, le loro LUN e le esportazioni NFS e i sistemi storage NetApp che gestiscono tali LUN ed esportazioni.

### **Cosa ti serve**

- Tutti gli host ESXi devono essere accesi e connessi.
- Tutte le Storage Virtual Machine (SVM) da rilevare devono essere in esecuzione e ogni nodo del cluster deve avere almeno una LIF dati configurata per il protocollo storage in uso (NFS o iSCSI).

### **A proposito di questa attività**

È possibile scoprire nuovi sistemi storage o aggiornare le informazioni sui sistemi storage esistenti per ottenere le informazioni più aggiornate sulla capacità e sulla configurazione in qualsiasi momento. Puoi anche modificare le credenziali utilizzate dai tool di ONTAP per VMware vSphere per accedere ai sistemi storage.

Durante il rilevamento dei sistemi storage, i tool di ONTAP per VMware vSphere raccolgono informazioni dagli host ESXi gestiti dall'istanza di vCenter Server.

#### **Fasi**

- 1. Dalla home page di vSphere Client, selezionare **host e cluster**.
- 2. Fare clic con il pulsante destro del mouse sul data center desiderato, quindi selezionare **NetApp ONTAP tools** > **Update host Data** (Strumenti **aggiornamento dati host**).

Gli strumenti ONTAP per VMware vSphere visualizzano una finestra di dialogo **Conferma** con il seguente messaggio:

"Questa azione riavvierà il rilevamento di tutti i sistemi di archiviazione connessi e potrebbe richiedere alcuni minuti. Vuoi continuare?"

- 3. Fare clic su **Sì**.
- 4. Selezionare i controller di storage rilevati con lo stato Authentication Failure, Quindi fare clic su **azioni** > **Modifica**.
- 5. Inserire le informazioni richieste nella finestra di dialogo **Modify Storage System** (Modifica sistema di storage).
- 6. Ripetere i passaggi 4 e 5 per tutti i controller storage con Authentication Failure stato.

Al termine del processo di rilevamento, eseguire le seguenti operazioni:

- Utilizzare gli strumenti ONTAP per VMware vSphere per configurare le impostazioni dell'host ESXi per gli host che visualizzano l'icona Avviso nella colonna Impostazioni adattatore, Impostazioni MPIO o Impostazioni NFS.
- Fornire le credenziali del sistema storage.

## <span id="page-9-0"></span>**Aggiunta del backend dello storage**

I backend dello storage sono sistemi utilizzati dagli host ESXi per lo storage dei dati.

### **A proposito di questa attività**

Questo task ti aiuta a integrare un cluster ONTAP. Quando Aggiungi il backend dello storage utilizzando ONTAP Tools Manager, il back-end dello storage viene aggiunto al cluster globale. Associare il cluster globale a un'istanza di vCenter Server per abilitare l'utente SVM per il provisioning del datastore vVol.

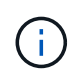

Quando Aggiungi un backend storage utilizzando l'interfaccia utente del client vSphere, il datastore vVol non supporta l'aggiunta diretta dell'utente SVM.

## **Aggiungi il backend dello storage con ONTAP Tools Manager**

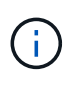

Un backend dello storage è globale quando aggiunto da ONTAP Tools Manager o dalle API degli strumenti ONTAP. Un backend dello storage è locale quando aggiunto dalle API di vCenter Server. Ad esempio, in un setup multi-tenant, puoi aggiungere un back-end dello storage (cluster) a livello globale e una SVM in locale per utilizzare le credenziali utente della SVM.

#### **Fasi**

- 1. Avviare Gestione strumenti ONTAP da un browser Web: https://loadBalanceIP:8443/virtualization/ui/
- 2. Effettua l'accesso con i tool ONTAP per le credenziali di amministratore di VMware vSphere fornite durante l'implementazione.
- 3. Selezionare **backend di archiviazione** dalla barra laterale.
- 4. Selezionare **Aggiungi**.
- 5. Specificare l'indirizzo IP del server o i dettagli FQDN, Nome utente e Password e selezionare **Aggiungi**.

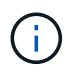

Sono supportate le LIF di gestione IPv4 e IPv6. Sono supportate anche le credenziali basate sugli utenti SVM con LIF di gestione.

### **Aggiungere il backend dello storage utilizzando l'interfaccia utente client vSphere:**

- 1. Accedere al client vSphere utilizzando https://vcenterip/ui
- 2. Nella pagina dei collegamenti, fare clic su **NetApp ONTAP tools** nella sezione dei plug-in.
- 3. Nel riquadro sinistro degli strumenti di ONTAP, accedere a **backend di archiviazione** e selezionare **Aggiungi**.
- 4. Nella finestra **Aggiungi backend archiviazione**, specificare i dettagli relativi a indirizzo IP del server, nome utente, password e porta e fare clic su **Aggiungi**

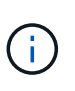

Puoi aggiungere credenziali basate su cluster e LIF DI gestione IPv4 e IPv6 o credenziali basate su SVM con una LIF di gestione di SVM per aggiungere direttamente l'utente della SVM.

L'elenco viene aggiornato ed è possibile visualizzare il backend dello storage appena aggiunto nell'elenco.

## <span id="page-10-0"></span>**Associare il backend dello storage a un'istanza di vCenter Server**

La pagina dell'elenco di vCenter Server mostra il numero associato di backend storage. Ogni istanza di vCenter Server può associare un backend dello storage.

### **A proposito di questa attività**

Questo task ti aiuta a creare la mappatura tra il back-end dello storage e l'istanza vCenter Server integrata a livello globale.

### **Fasi**

- 1. Avviare Gestione strumenti ONTAP da un browser Web: https://loadBalanceIP:8443/virtualization/ui/
- 2. Effettua l'accesso con i tool ONTAP per le credenziali di amministratore di VMware vSphere fornite durante l'implementazione.
- 3. Seleziona vCenter dalla barra laterale.
- 4. Fare clic sulle ellissi verticali sul vCenter che si desidera associare ai backend di storage.
- 5. Selezionare il backend di archiviazione dal menu a discesa nella finestra a comparsa.
- 6. Selezionare l'opzione **Associa backend archiviazione** per associare l'istanza di vCenter Server al backend di archiviazione richiesto.

## <span id="page-10-1"></span>**Configurare l'accesso alla rete**

Se si dispone di più indirizzi IP degli host ESXi, tutti gli indirizzi IP rilevati dall'host vengono aggiunti a un criterio di esportazione per impostazione predefinita. Se non si desidera aggiungere tutti gli indirizzi IP ai criteri di esportazione, fornire un'impostazione per consentire specifici indirizzi IP in un elenco o intervallo separati da virgola o CIDR o una combinazione di tutti e tre per ogni vCenter.

È possibile scegliere di consentire alcuni indirizzi host ESXi specifici per l'operazione di montaggio del datastore. Se l'impostazione non viene fornita, il criterio di esportazione aggiunge tutti gli indirizzi IP rilevati nel passaggio di pre-montaggio. Se viene fornita l'impostazione, gli strumenti ONTAP per VMware vSphere aggiungono solo quelli che rientrano nell'intervallo o negli indirizzi IP elencati. Se nessuno degli indirizzi IP di un host appartiene agli indirizzi IP elencati, il montaggio su tale host non riesce.

### **Fasi**

- 1. Accedere al client vSphere utilizzando https://vcenterip/ui
- 2. Nella pagina dei collegamenti, fare clic su **NetApp ONTAP tools** nella sezione dei plug-in.
- 3. Nel riquadro sinistro degli strumenti di ONTAP, selezionare **Impostazioni** > **Gestisci accesso alla rete** > **Modifica**.

Utilizzare la virgola (,) per separare gli indirizzi IP. È possibile specificare un indirizzo IP specifico, un intervallo di indirizzi IP o IPv6.

4. Fare clic su **SALVA**.

## <span id="page-11-0"></span>**Configurare i ruoli e i privilegi degli utenti ONTAP**

È possibile configurare nuovi ruoli e privilegi utente per la gestione dei backend di storage utilizzando il file JSON fornito con gli strumenti ONTAP per VMware vSphere e ONTAP System Manager.

#### **Cosa ti serve**

- È necessario aver scaricato il file dei privilegi di ONTAP da ONTAP Tools per VMware vSphere utilizzando *https://<loadbalancerIP>:8443/Virtualization/user-Privileges/users\_roles.zip*.
- Il file dei privilegi di ONTAP dovrebbe essere stato scaricato da ONTAP Tools utilizzando https://<loadbalancerIP>:8443/virtualization/user-privileges/users\_roles.zip.

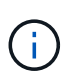

È possibile creare utenti a livello di cluster o direttamente a livello di Storage Virtual Machine (SVM). Puoi anche creare utenti senza utilizzare il file user\_roles.json e, in tal caso, devi disporre di un set minimo di privilegi a livello di SVM.

• È necessario aver effettuato l'accesso con i privilegi di amministratore per il backend di archiviazione.

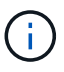

Puoi creare utenti a livello di cluster o a livello di SVM. Puoi anche creare utenti senza utilizzare il file user roles.json e, in tal caso, devi disporre di un set minimo di privilegi a livello di SVM.

#### **Fasi**

- 1. Estrarre il file scaricato *https://<loadbalancerIP>:8443/Virtualization/user-privileges/users\_roles.zip*.
- 2. Accedere a ONTAP System Manager utilizzando l'indirizzo IP di gestione del cluster del cluster.
- 3. Effettua l'accesso come cluster o utente SVM.
- 4. Selezionare **Cluster** > **Impostazioni** > **pannello utenti e ruoli**.
- 5. Selezionare **Aggiungi** in utenti.
- 6. Nella finestra di dialogo **Aggiungi utente**, selezionare **prodotti di virtualizzazione**.
- 7. **Sfoglia** per selezionare e caricare il file JSON con privilegi ONTAP.

Il campo prodotto viene compilato automaticamente.

8. Selezionare la funzionalità desiderata dal menu a discesa funzionalità prodotto.

Il campo **ruolo** viene compilato automaticamente in base alla capacità del prodotto selezionata.

- 9. Immettere il nome utente e la password richiesti.
- 10. Selezionare i privilegi (rilevamento, Crea archivio, Modifica archivio, archiviazione distrutta, ruolo NAS/SAN) richiesti per l'utente, quindi fare clic su **Aggiungi**.

Vengono aggiunti il nuovo ruolo e l'utente e vengono visualizzati i privilegi dettagliati nel ruolo configurato.

 $\mathbf{f}$ 

L'operazione di disinstallazione non rimuove i ruoli dello strumento ONTAP ma rimuove i nomi localizzati per i privilegi specifici dello strumento ONTAP e aggiunge il prefisso XXX missing privilege a loro. Quando si reinstallano gli strumenti ONTAP per VMware vSphere o si esegue l'aggiornamento a una versione più recente, vengono ripristinati tutti gli strumenti ONTAP standard per i ruoli VMware vSphere e i privilegi specifici degli strumenti ONTAP.

### **Requisiti di mappatura degli aggregati delle SVM**

Per utilizzare le credenziali utente delle SVM per il provisioning dei datastore, i tool interni di ONTAP per VMware vSphere creano volumi nell'aggregato specificato nelle API SUCCESSIVE ai datastore. ONTAP non consente la creazione di volumi su aggregati non mappati in una SVM utilizzando le credenziali utente della SVM. Per risolvere questo problema, è necessario mappare le SVM con gli aggregati utilizzando l'API REST o la CLI di ONTAP, come descritto qui.

API REST:

```
PATCH "/api/svm/svms/f16f0935-5281-11e8-b94d-005056b46485"
'{"aggregates":{"name":["aggr1","aggr2","aggr3"]}}'
```
CLI ONTAP:

```
still5 vsim ucs630f aggr1 vserver show-aggregates
AvailableVserver Aggregate State Size Type SnapLock
Type-------------- -------------- ------- ---------- -------
-------------svm test still5 vsim ucs630f aggr1
online 10.11GB vmdisk non-snaplock
```
### **Creare manualmente un utente e un ruolo ONTAP**

Seguire le istruzioni in questa sezione per creare manualmente l'utente e i ruoli senza utilizzare il file JSON.

- 1. Accedere a ONTAP System Manager utilizzando l'indirizzo IP di gestione del cluster del cluster.
- 2. Effettua l'accesso come cluster o utente SVM.
- 3. Selezionare **Cluster** > **Impostazioni** > **pannello utenti e ruoli**.
- 4. Crea ruoli:
	- a. Selezionare **Aggiungi** nella tabella **ruoli**.
	- b. Immettere i dettagli **nome ruolo** e **attributi ruolo**.

Aggiungere il percorso **REST API** e il relativo accesso dal menu a discesa.

- c. Aggiungere tutte le API necessarie e salvare le modifiche.
- 5. Crea utenti:
	- a. Selezionare **Aggiungi** nella tabella **utenti**.
	- b. Nella finestra di dialogo **Aggiungi utente**, selezionare **System Manager**.
	- c. Immettere il **Nome utente**.
- d. Selezionare **ruolo** dalle opzioni create nel passaggio **Crea ruoli** riportato sopra.
- e. Immettere le applicazioni a cui assegnare l'accesso e il metodo di autenticazione. ONTAPI e HTTP sono le applicazioni richieste e il tipo di autenticazione è **Password**.
- f. Impostare **Password per l'utente** e **Salva** l'utente.

### **Elenco dei privilegi minimi richiesti per gli utenti cluster con ambito globale non amministratori**

In questa sezione sono elencati i privilegi minimi richiesti per gli utenti cluster con ambito globale non amministratore creati senza utilizzare il file JSON degli utenti. Se il cluster viene aggiunto nell'ambito locale, si consiglia di utilizzare il file JSON per creare gli utenti, poiché gli strumenti ONTAP per VMware vSphere richiedono più dei soli privilegi di lettura per il provisioning su ONTAP.

Utilizzo delle API:

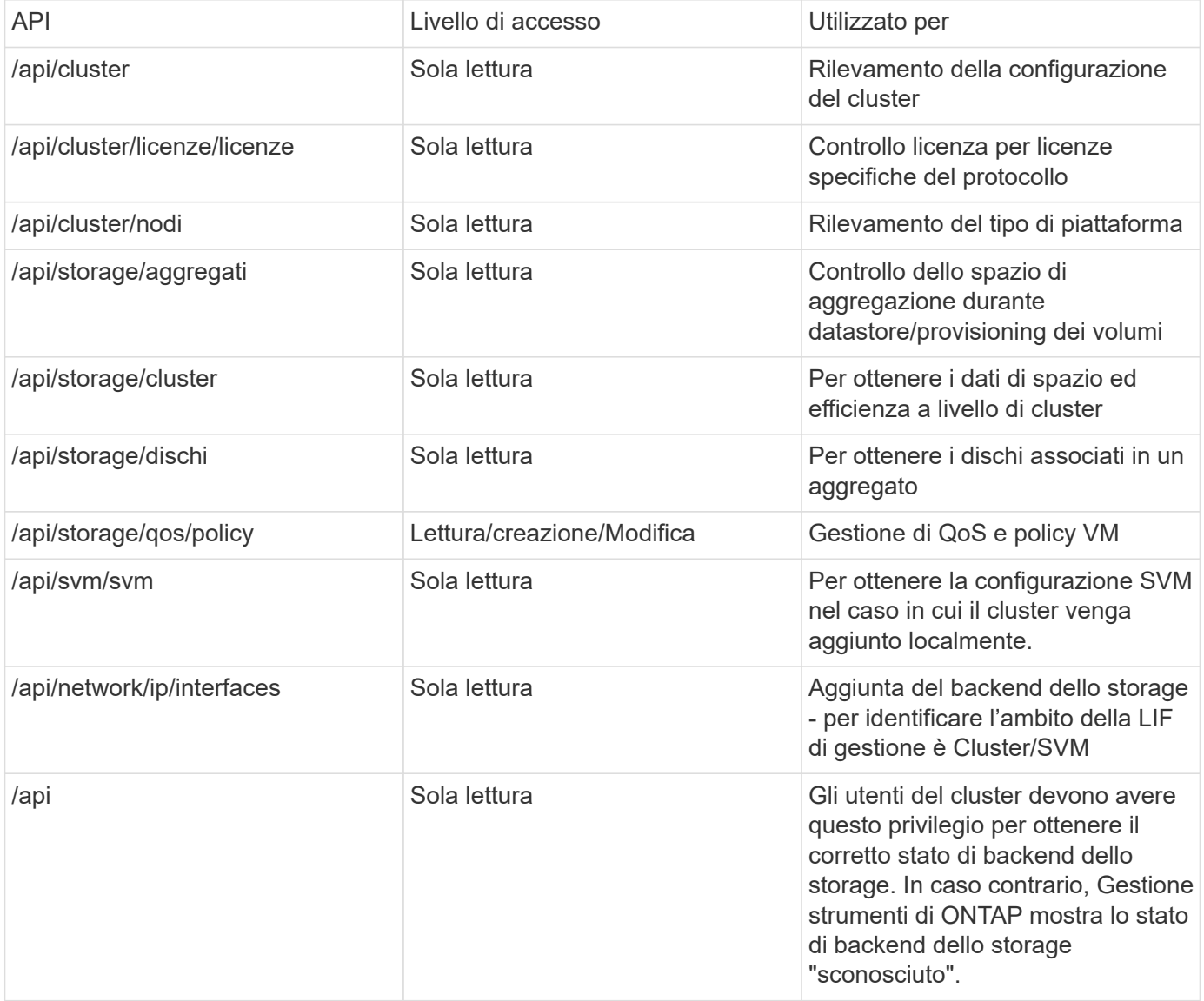

## <span id="page-14-0"></span>**Panoramica dei tool NetApp ONTAP per la dashboard dei plug-in VMware vSphere**

Quando si selezionano gli strumenti NetApp ONTAP per l'icona del plug-in VMware vSphere nella sezione Collegamenti del client vCenter, l'interfaccia utente passa alla pagina di panoramica. Questa pagina agisce come la dashboard che fornisce il riepilogo dei tool ONTAP per il plug-in VMware vSphere.

Nel caso della configurazione della modalità di collegamento avanzata (ELM), viene visualizzato il menu a discesa vCenter Server SELECT ed è possibile selezionare un vCenter Server desiderato per visualizzare i dati pertinenti. Questo menu a discesa è disponibile per tutte le altre visualizzazioni del plugin. La selezione di vCenter Server effettuata in una pagina persiste nelle schede del plug-in.

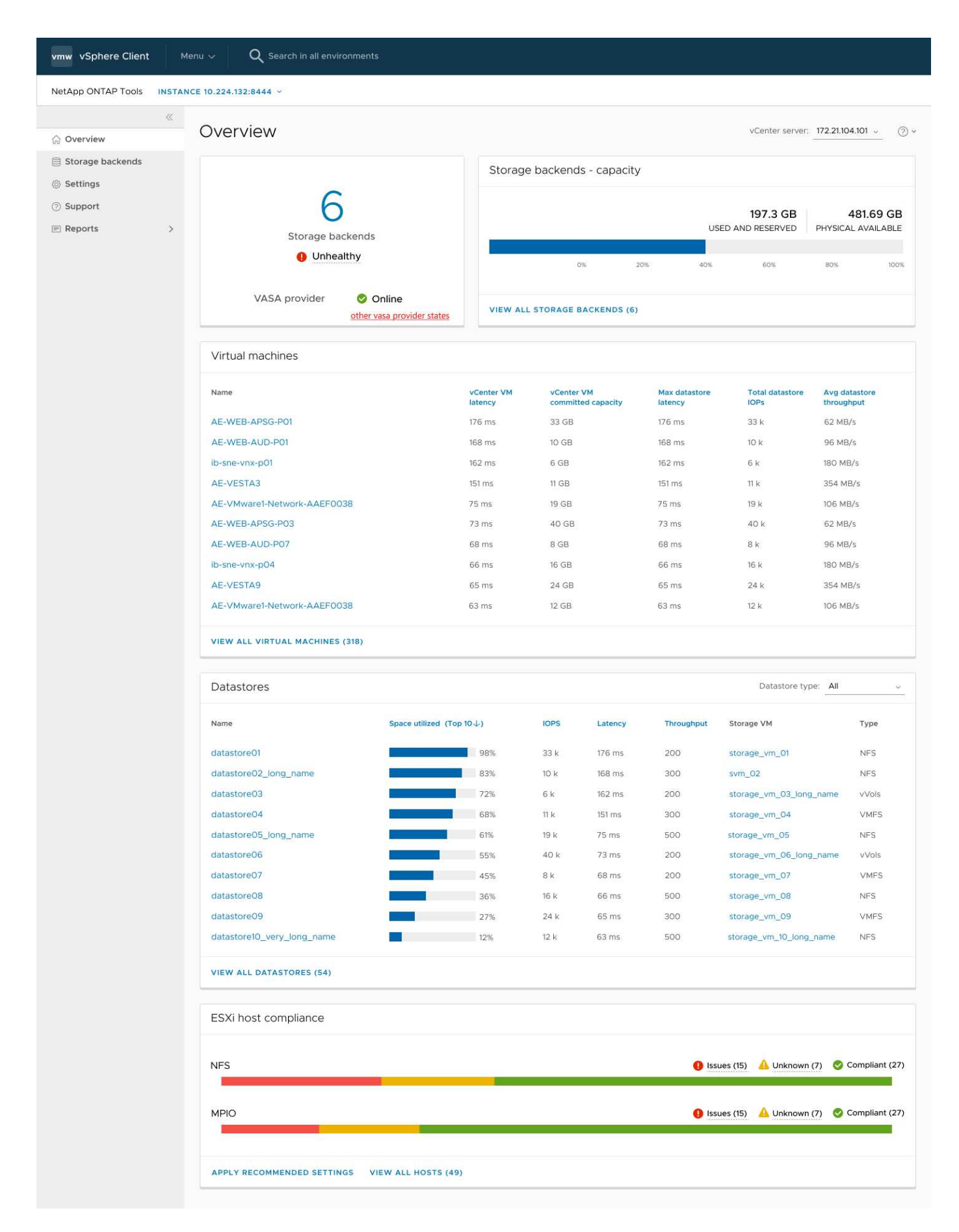

Il cruscotto ha diverse schede che mostrano diversi elementi del sistema. La tabella seguente mostra le

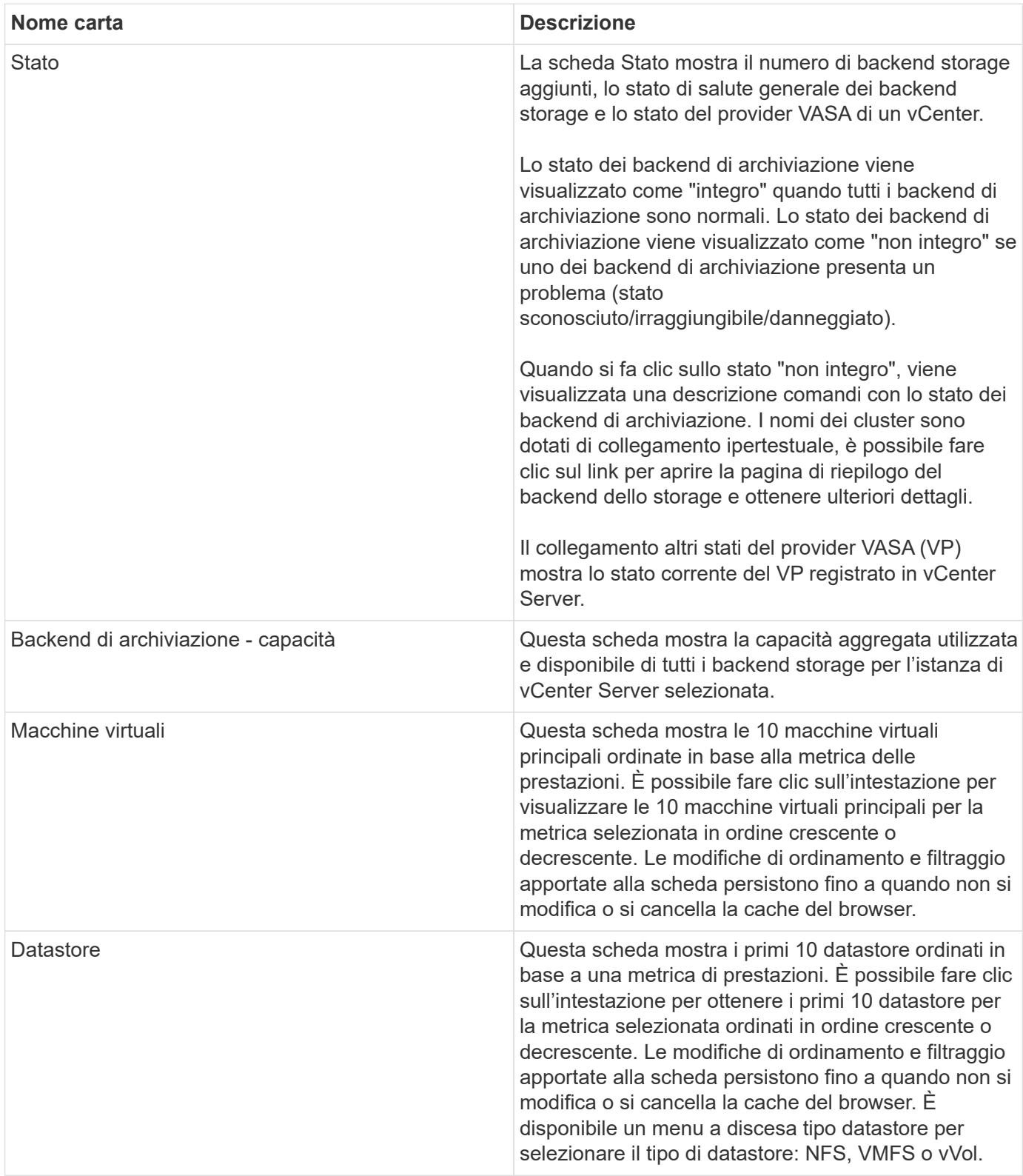

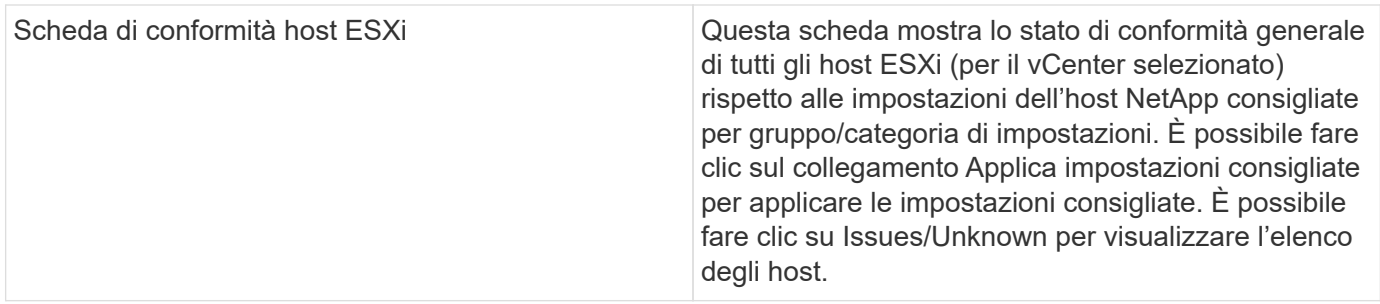

## <span id="page-17-0"></span>**Crea archivio dati**

A seconda della destinazione scelta per l'azione, il datastore viene creato e montato su tutti gli host della destinazione e l'azione viene attivata solo se l'utente corrente dispone dei privilegi necessari per l'esecuzione.

La procedura guidata di creazione dell'archivio dati supporta la creazione di datastore NFS, VMFS e vVols. L'interfaccia utente è autoesplicativa, utilizzare questi passaggi come linee guida.

### **Creare il datastore vVol**

Puoi creare un datastore vVol con nuovi volumi o con volumi esistenti. Non puoi creare un datastore vVol con la combinazione di volumi esistenti e nuovi volumi.

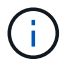

Controllare che gli aggregati root non siano mappati alla SVM.

#### **Fasi**

- 1. Accedere al client vSphere utilizzando https://vcenterip/ui
- 2. Fare clic con il pulsante destro del mouse su un sistema host o su un cluster host o su un data center, quindi selezionare **NetApp ONTAP Tools** > **Create Datastore**
- 3. Nel riquadro **tipo**, selezionare vVol in **tipo datastore**.

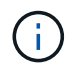

Si ottiene l'opzione vVol solo se il provider VASA è registrato con il vCenter selezionato.

- 4. Nel riquadro **Nome e protocollo**, fornire le informazioni **Nome archivio dati** e **protocollo**.
- 5. Nel riquadro **Storage**, selezionare **Platform** e **Storage VM**. Nella sezione **Opzioni avanzate**, a seconda della scelta, selezionare criterio di esportazione personalizzato (per il protocollo NFS) o nome gruppo iniziatore personalizzato (per il protocollo iSCSI).
	- Le opzioni relative alla piattaforma e all'asimmetria consentono di filtrare le opzioni a discesa SVM. Devi selezionare la SVM per creare o utilizzare i volumi per la creazione del datastore.
	- Il pulsante di commutazione **asimmetrico** è visibile solo se iSCSI è stato selezionato nella fase precedente e prestazioni o capacità è selezionato nell'elenco a discesa della piattaforma.
	- Asymmetric è vero per la piattaforma AFF e falso per la piattaforma ASA.
- 6. Nel riquadro **attributi archiviazione** è possibile creare nuovi volumi o utilizzare i volumi esistenti. Durante la creazione di un nuovo volume, puoi abilitare la QoS nel datastore.
- 7. Controllare la selezione nel riquadro **Riepilogo** e fare clic su **fine**. Il datastore viene creato e montato su tutti gli host.

## **Creare un datastore NFS**

Datastore NFS (VMware Network file System) è un tipo di storage che utilizza il protocollo NFS per connettere gli host ESXi a un dispositivo storage condiviso attraverso una rete. I datastore NFS sono comunemente utilizzati negli ambienti VMware vSphere e offrono diversi vantaggi, come semplicità e flessibilità.

#### **Fasi**

- 1. Accedere al client vSphere utilizzando https://vcenterip/ui
- 2. Fare clic con il pulsante destro del mouse su un sistema host o un cluster host o un data center, quindi selezionare **NetApp ONTAP Tools** > **Create Datastore**
- 3. Nel riquadro **Type**, selezionare NFS in **Datastore Type**.
- 4. Nel riquadro **Nome e protocollo**, immettere il nome del datastore, le dimensioni e le informazioni sul protocollo. Nelle opzioni avanzate, selezionare **Datastore cluster** e autenticazione Kerberos.

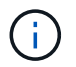

L'autenticazione Kerberos è disponibile solo quando si seleziona il protocollo NFS 4,1.

- 5. Nel riquadro **Storage**, selezionare **Platform** e **Storage VM**. È possibile selezionare **criterio di esportazione personalizzato** nella sezione **opzione avanzata**.
	- Il pulsante di commutazione **asimmetrico** è visibile solo se nel menu a discesa della piattaforma sono selezionate le prestazioni o la capacità.
	- **Any** (qualsiasi opzione) nel menu a discesa delle piattaforme consente di visualizzare tutte le SVM che fanno parte di vCenter, indipendentemente dalla piattaforma o dal flag asimmetrico.
- 6. Nel riquadro **attributi archiviazione**, selezionare l'aggregato per la creazione del volume. Nelle opzioni avanzate scegliere **Riserva spazio** e **attiva QoS** come richiesto.
- 7. Rivedere le selezioni nel riquadro **Riepilogo** e fare clic su **fine**.

Il datastore viene creato e montato su tutti gli host.

### **Creare un datastore VMFS**

Virtual Machine file System (VMFS) è un file system in cluster appositamente progettato per l'archiviazione dei file delle macchine virtuali negli ambienti VMware vSphere. Consente a più host ESXi di accedere contemporaneamente ai file della stessa macchina virtuale, abilitando funzionalità come vMotion e High Availability.

#### **Prima di iniziare**

Prima di procedere, controllare quanto segue:

- Controllare se tutti gli host di destinazione sono integri e controllare se l'host supporta il protocollo.
- Creare un nuovo volume (dimensione minima 2GB)
- Impostare le opzioni del volume con QOS
- Creare LUN di tipo VMware
- Ottenere gli iniziatori per tutti gli host di destinazione
- Crea/riutilizza igroup in base agli iniziatori corrispondenti
- Mappare il LUN a igroup
- Aggiunta di destinazioni iSCSI agli host ESXi
- Eseguire nuovamente la scansione degli HBA (host Bus Adapter) su tutti gli host
- Montare il volume come datastore VMFS6 (per oltre 6,5 host)
- Eseguire nuovamente la scansione dello storage VMFS sugli host ESXi
- Sposta il datastore nel cluster di datastore
- Ribilanciamento dei percorsi iSCSI

#### **Fasi**

- 1. Accedere al client vSphere utilizzando https://vcenterip/ui
- 2. Fare clic con il pulsante destro del mouse su un sistema host o un cluster host o un datastore, quindi selezionare **NetApp ONTAP Tools** > **Create Datastore**
- 3. Nel riquadro **tipo**, selezionare VMFS in **tipo datastore**.
- 4. Nel riquadro **Nome e protocollo**, immettere il nome del datastore, le dimensioni e le informazioni sul protocollo. Nella sezione **Opzioni avanzate** del riquadro, selezionare il cluster di datastore a cui si desidera aggiungere il datastore.
- 5. Selezionare piattaforma e VM di archiviazione nel riquadro archiviazione. Selezionare il pulsante di commutazione asimmetrico. Specificare il nome del gruppo **personalizzato iniziatore** nella sezione **Opzioni avanzate** del riquadro (facoltativo). È possibile scegliere un igroup esistente per il datastore o creare un nuovo igroup con un nome personalizzato.

Se si sceglie **any** nel menu a discesa delle piattaforme, è possibile visualizzare tutte le SVM che fanno parte di vCenter, indipendentemente dalla piattaforma o dal flag asimmetrico.

- 6. Nel riquadro degli attributi di archiviazione, selezionare **aggregate** dal menu a discesa. Selezionare le opzioni **riserva di spazio**, **Usa volume esistente** e **attiva QoS** come richiesto nella sezione **Opzioni avanzate** e fornire i dettagli come richiesto.
- 7. Rivedere i dettagli del datastore nel riquadro **Riepilogo** e fare clic su **fine**. Il datastore viene creato e montato su tutti gli host.

#### **Informazioni sul copyright**

Copyright © 2024 NetApp, Inc. Tutti i diritti riservati. Stampato negli Stati Uniti d'America. Nessuna porzione di questo documento soggetta a copyright può essere riprodotta in qualsiasi formato o mezzo (grafico, elettronico o meccanico, inclusi fotocopie, registrazione, nastri o storage in un sistema elettronico) senza previo consenso scritto da parte del detentore del copyright.

Il software derivato dal materiale sottoposto a copyright di NetApp è soggetto alla seguente licenza e dichiarazione di non responsabilità:

IL PRESENTE SOFTWARE VIENE FORNITO DA NETAPP "COSÌ COM'È" E SENZA QUALSIVOGLIA TIPO DI GARANZIA IMPLICITA O ESPRESSA FRA CUI, A TITOLO ESEMPLIFICATIVO E NON ESAUSTIVO, GARANZIE IMPLICITE DI COMMERCIABILITÀ E IDONEITÀ PER UNO SCOPO SPECIFICO, CHE VENGONO DECLINATE DAL PRESENTE DOCUMENTO. NETAPP NON VERRÀ CONSIDERATA RESPONSABILE IN ALCUN CASO PER QUALSIVOGLIA DANNO DIRETTO, INDIRETTO, ACCIDENTALE, SPECIALE, ESEMPLARE E CONSEQUENZIALE (COMPRESI, A TITOLO ESEMPLIFICATIVO E NON ESAUSTIVO, PROCUREMENT O SOSTITUZIONE DI MERCI O SERVIZI, IMPOSSIBILITÀ DI UTILIZZO O PERDITA DI DATI O PROFITTI OPPURE INTERRUZIONE DELL'ATTIVITÀ AZIENDALE) CAUSATO IN QUALSIVOGLIA MODO O IN RELAZIONE A QUALUNQUE TEORIA DI RESPONSABILITÀ, SIA ESSA CONTRATTUALE, RIGOROSA O DOVUTA A INSOLVENZA (COMPRESA LA NEGLIGENZA O ALTRO) INSORTA IN QUALSIASI MODO ATTRAVERSO L'UTILIZZO DEL PRESENTE SOFTWARE ANCHE IN PRESENZA DI UN PREAVVISO CIRCA L'EVENTUALITÀ DI QUESTO TIPO DI DANNI.

NetApp si riserva il diritto di modificare in qualsiasi momento qualunque prodotto descritto nel presente documento senza fornire alcun preavviso. NetApp non si assume alcuna responsabilità circa l'utilizzo dei prodotti o materiali descritti nel presente documento, con l'eccezione di quanto concordato espressamente e per iscritto da NetApp. L'utilizzo o l'acquisto del presente prodotto non comporta il rilascio di una licenza nell'ambito di un qualche diritto di brevetto, marchio commerciale o altro diritto di proprietà intellettuale di NetApp.

Il prodotto descritto in questa guida può essere protetto da uno o più brevetti degli Stati Uniti, esteri o in attesa di approvazione.

LEGENDA PER I DIRITTI SOTTOPOSTI A LIMITAZIONE: l'utilizzo, la duplicazione o la divulgazione da parte degli enti governativi sono soggetti alle limitazioni indicate nel sottoparagrafo (b)(3) della clausola Rights in Technical Data and Computer Software del DFARS 252.227-7013 (FEB 2014) e FAR 52.227-19 (DIC 2007).

I dati contenuti nel presente documento riguardano un articolo commerciale (secondo la definizione data in FAR 2.101) e sono di proprietà di NetApp, Inc. Tutti i dati tecnici e il software NetApp forniti secondo i termini del presente Contratto sono articoli aventi natura commerciale, sviluppati con finanziamenti esclusivamente privati. Il governo statunitense ha una licenza irrevocabile limitata, non esclusiva, non trasferibile, non cedibile, mondiale, per l'utilizzo dei Dati esclusivamente in connessione con e a supporto di un contratto governativo statunitense in base al quale i Dati sono distribuiti. Con la sola esclusione di quanto indicato nel presente documento, i Dati non possono essere utilizzati, divulgati, riprodotti, modificati, visualizzati o mostrati senza la previa approvazione scritta di NetApp, Inc. I diritti di licenza del governo degli Stati Uniti per il Dipartimento della Difesa sono limitati ai diritti identificati nella clausola DFARS 252.227-7015(b) (FEB 2014).

#### **Informazioni sul marchio commerciale**

NETAPP, il logo NETAPP e i marchi elencati alla pagina<http://www.netapp.com/TM> sono marchi di NetApp, Inc. Gli altri nomi di aziende e prodotti potrebbero essere marchi dei rispettivi proprietari.